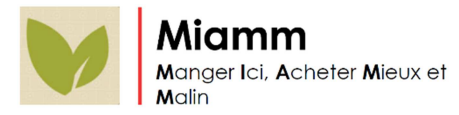

## **Spécifications Fonctionnelles**

### **Scénarios UX**

### **Sommaire**

- I. L'écran d'accueil
- II. A partir de l'écran d'accueil
	- **A. Bandeau promotionnel**
	- **B. Moteur de recherche**
	- **C. Les produits**
	- **D. La cartographie**
	- **E. Les recettes**
	- **F. Le panier**
- III. A partir du menu burger
	- **A. Les actualités**
	- **B. L'annuaire**
	- **C. Les certifications**
	- **D. Les partenaires**
	- **E. L'espace personnel**
	- **F. La notification de l'app'**

# I. L'écran d'accueil

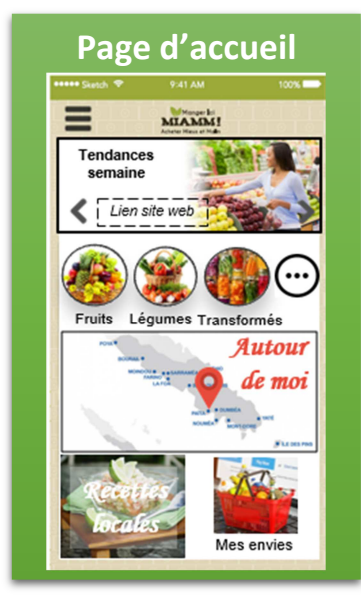

*Au lancement de l'application, la page de chargement affichera le logo de l'application et celui de province Sud avant l'accès à la page d'accueil.* 

# **Sur ce modèle de page, figurent les éléments suivants :**

- un menu burger
- le logo de l'application qui permettra de revenir à l'accueil
- un moteur de recherche (non inclus sur la photo)
- un bandeau promotionnel
- des raccourcis (x4) pour les différentes familles de fiches produits
- un raccourci vers l'outil de cartographie
- un raccourci vers la liste des recettes
- un raccourci vers le panier.

# **Le menu Burger en tiroir permettra d'afficher les onglets :**

- Les actualités
- L'annuaire des producteurs
- Les certifications
- Les partenaires
- L'espace personnel
- « Notez l'application ».

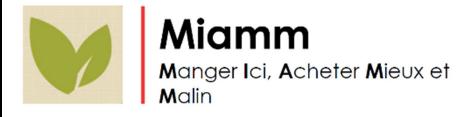

# I. A partir de l'écran d'accueil

# **A. Bandeau promotionnel**

Un carrousel de quelques photos (2<>6) avec textes incrustés permettra la redirection vers les liens web proposés (majoritairement sur les articles du site PS) mais aussi vers des éléments de l'application comme une fiche recette ou une fiche producteur.

# **B. Moteur de recherche**

Il affichera en filigrane *« exemple : ville, produit, producteur »*.

La saisie sera prédictive sur les résultats trouvés dans les fiches recettes/produits/producteurs et localités renseignées dans la cartographie.

Les résultats seront affichés en liste avec un ordre d'affichage 1/ produits 2/ producteurs 3/ recettes 4/ actualités

# **C. Les produits**

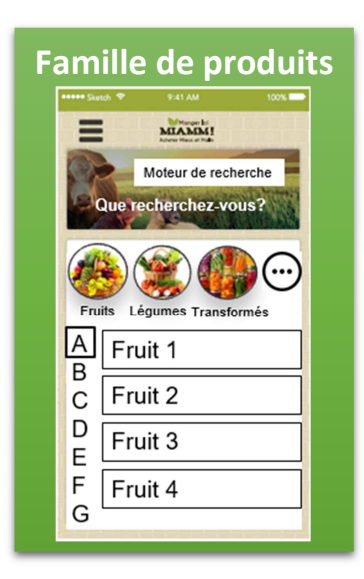

# **Les raccourcis (x4) pour les différentes familles de fiches produits** classeront les « articles » par ordre alphabétique. Deux curseurs permettront :

- d'afficher uniquement les produits certifiés
- d'afficher uniquement les produits de saison

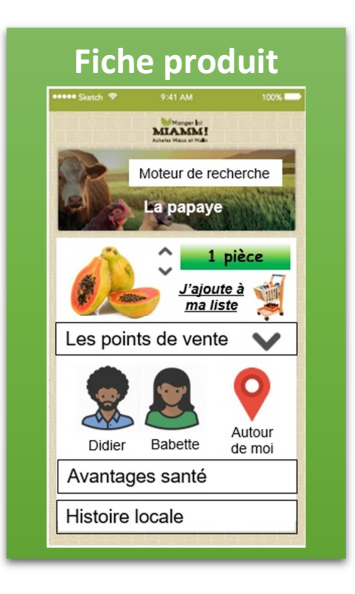

# **La fiche produit inclura :**

- le moteur de recherche
- un titre (produit)

- un indice de saisonnalité gradué par couleur (renseigné dans le back-office par période cible et évalué par éloignement) + un lien permettant d'afficher le tableau de saisonnalité

- un carrousel de photos
- un widget d'ajout au panier avec choix de la quantité (valeur unité ou au grammage selon produit)
- un icone de mise en favori
- 
- la liste des producteurs associés
- un raccourci pour afficher les producteurs associés à ce produit
- « around me » sur la cartographie
- Du texte par rubriques
- la liste des recettes associées à ce produit

L'utilisateur pourra ajouter le produit à son panier en choisissant la quantité. Une fois l'action validée, le bouton d'ajout affichera « ajouté ! » pour confirmer l'action. L'utilisateur ne sera pas redirigé vers le panier et pourra continuer sa navigation.

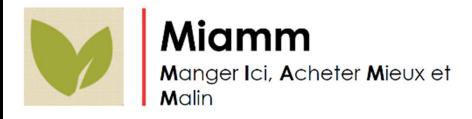

# **D. La cartographie**

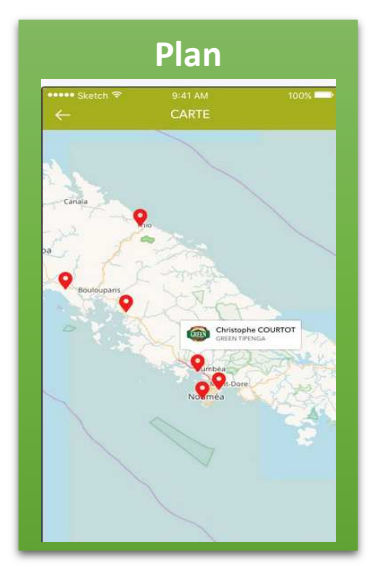

Depuis la page d'accueil, la carte affiche tous les pointeurs des producteurs référencés.

Le pointeur sera rouge lorsque le professionnel est fermé ou indisponible à la vente. Si le producteur a renseigné son adresse sans que ce soit un point de vente, le pointeur sera également rouge.

Il sera vert lorsque le professionnel est ouvert à la vente.

Une fois cliqué sur le pointeur, une info-bulle renseignera le nom de la structure et la localisation avec le logo de l'entreprise (ou photo).

Au clic sur l'infobulle, l'utilisateur sera redirigé vers la page du professionnel dans l'app.

**Un moteur de recherche** en haut de page permettra, par

sémantique, de trouver en écriture prédictive un produit/un producteur/une localité.

La recherche de produits réduit la présence de pointeurs aux professionnels produisant le produit concerné.

La recherche d'un producteur recentrera la carte sur le marqueur précis. Si le professionnel a plusieurs adresses enregistrées, une liste déroulante dans le moteur de recherche permettra d'affiner le résultat (+ option « afficher tous »).

La recherche d'une localité zoomera sur le lieu avec un rayon de 5km.

Un bouton « ma position » permettra de recentrer la carte sur un rayon de 5km.

# **E. Les recettes**

# **Livre de recettes**

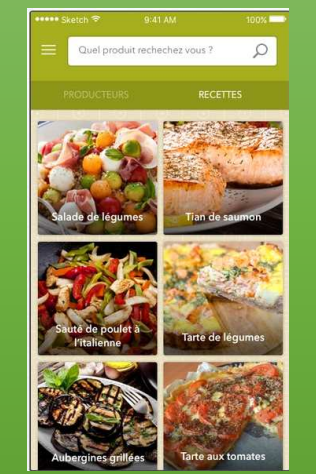

# **Le livre des recettes affichera en 1ère page :**

- un moteur de recherche n'incluant que la sémantique liée aux produits et aux textes des recettes

- un curseur pour choisir entre « plats » et « recettes »

- un curseur de choix entre « toutes les recettes » et les « recettes de saison ». Sur ce dernier, seules celles ayant un ou plusieurs ingrédient(s) en zone optimale de saisonnalité seront affichées - un affichage des recettes en mosaïque (x9 ? à voir) de photos avec

titres incrustés

- la 1<sup>ère</sup> ligne d'affichage (x3 espaces) devra se distinguer visuellement, elle sera réservé aux « recettes du moment ».

### **En mode connecté :**

Les recettes mises en favoris remontent en tête d'affichage à partir de la 2<sup>ème</sup> ligne.

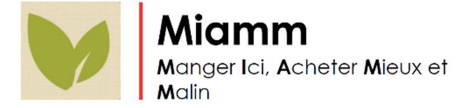

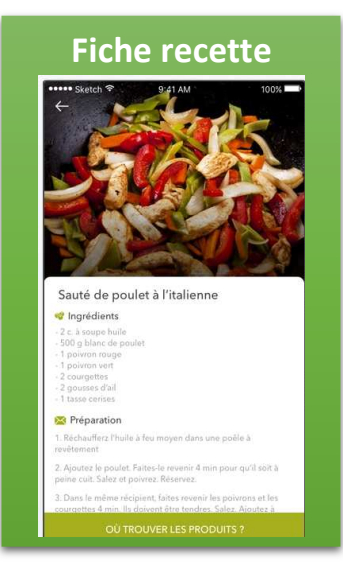

### **La fiche recette affichera :**

- Un carrousel de photos
- Une icône de mise en favori sur la photo
- Du texte avec un titre et le détail de la recette
- Les produits affichés seront des liens vers les fiches produit concernées
- Un bouton « J'ajoute à mon panier »

# **F. Le panier**

Au clic sur « mon panier » en page d'accueil, une pop-up de demande de connexion aux identifiants PS est obligatoire. **Le service est uniquement disponible en mode connecté.**

Une fois connecté, l'utilisateur aura une page comprenant :

- le menu burger
- le logo MIAMM de retour accueil
- un bandeau de rappel des recettes ajoutées avec option de suppression
- un icône « modifier la liste»
- la liste des ingrédients avec photo/titre/quantité
- un bouton « je commande » en bas de page pour la redirection vers le Drive Broussard

L'option de modification du panier fait apparaitre les + et – à côté de chaque ligne produit pour ajustement des quantités. Une croix permettra de supprimer la sélection.

La liste des produits doit être cliquable comme une to-do list. L'affichage des produits se modifie en fonction des sélections avec une transparence et un fondu.

En cliquant sur le titre du produit (et non la ligne), l'utilisateur sera redirigé vers la fiche produit.

Au clic sur « je commande », la navigation sera redirigée sur le navigateur web du terminal pour continuer son acte d'achat sur le drive broussard.

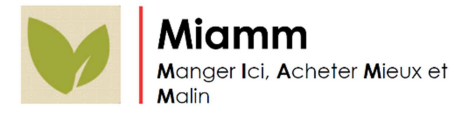

# II. A partir du menu burger

# **A. Les actualités**

# **Fil d'actualités**

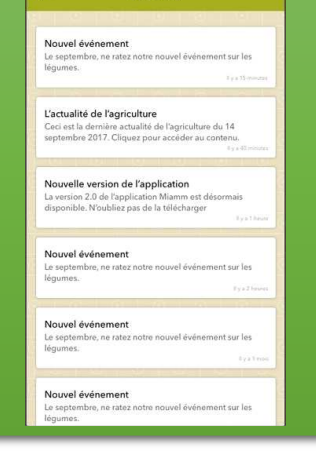

Cette rubrique affichera un flux des 15 dernières actualités synchronisées avec une photo/un titre/une courte description à l'image de tweets.

Au clic sur une actualité, la page affichera le même aspect que les fiches recettes avec un carrousel de photos, un titre et du texte. L'information sera abrégée de sa version consultable en ligne.

Un lien de redirection « en savoir + » permettra de continuer la navigation sur le site de la PS via le navigateur mobile.

### **B. L'annuaire**

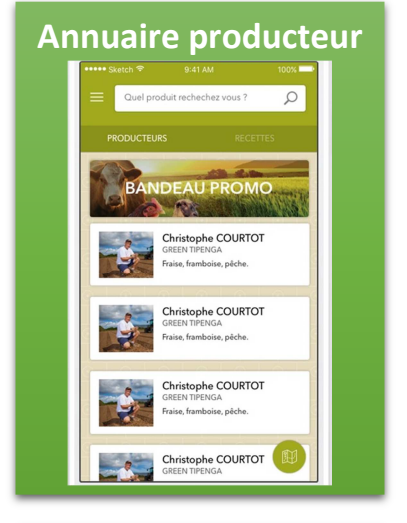

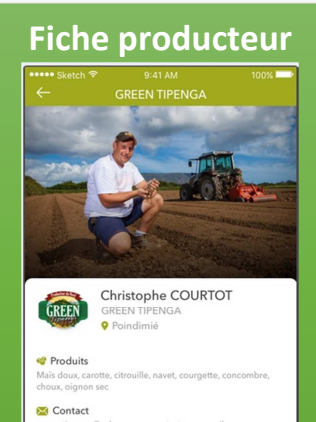

**GAAR** ODGR

网

# **Une fiche producteur est accessible depuis :**

- l'annuaire dans le menu burger
- les pop-up in map
- les fiches produits par corrélations des producteurs associés
- la mise en favoris (compte usager)
- une recherche.

L'annuaire producteur est une liste alphabétique.

Deux curseurs permettront de basculer sur un classement des producteurs par SIQO (x6) en liste, et d'afficher uniquement ceux commercialisés sur le Drive Broussard.

# **La fiche producteur présentera :**

- Un titre
- un carrousel de photos
- un logo et une description
- un marqueur « Drive Broussard » ou non
- un raccourci vers la localisation
- la liste des produits vendus correspondant aux ID référencés
- ses contacts (mail + tel)
- et enfin une rubrique Certifications et affiliations avec les logos (raccourcis vers les pages partenaires et certifications dédiées).

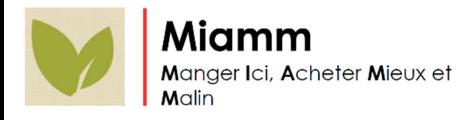

# **C. Les certifications**

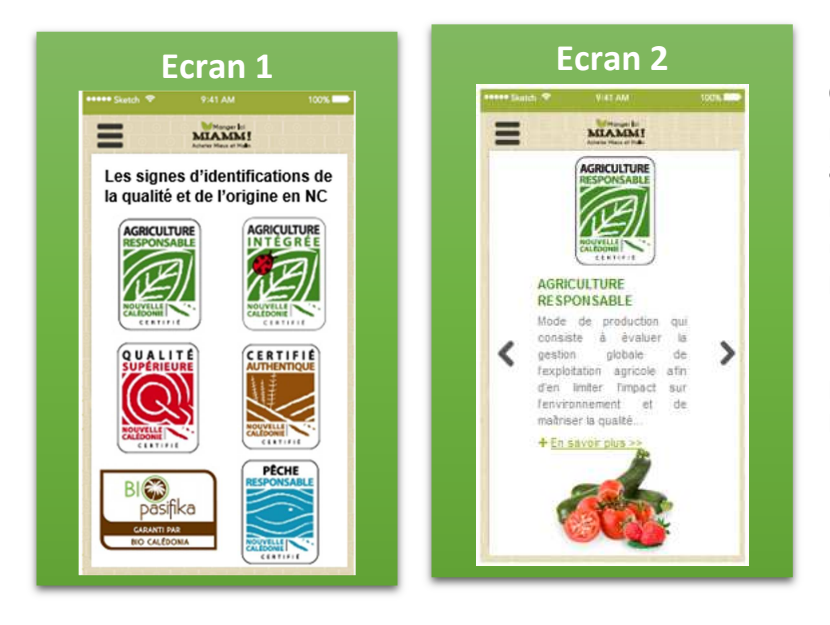

Cette rubrique informative recensera en écran 1 les SIQO en affichage mosaïque. Au clic sur un logo , la navigation basculera sur un carrousel plein écran avec le logo et du texte.

Un lien de redirection en bas de page « en savoir + » aura comme lien web le site siqo.nc

### **D. Les partenaires**

Cette rubrique reprendra la même ergonomie que les certifications avec deux écrans de consultations. 20 partenaires au maximum seront référencés au lancement.